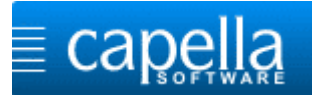

## **Installationsanleitung**

## **capella melody trainer auf Mac OS X**

## **Herzlich willkommen!**

### **Installation des capella melody trainers für Mac OS X per Download:**

Laden Sie die Installationsdatei über den folgenden Link herunter:

[http://www.capella.de/download/capella\\_melody\\_trainer/capella\\_melody\\_trainer.dmg](http://www.capella.de/download/capella_melody_trainer/capella_melody_trainer.dmg)

Nach einem Doppelklick auf die heruntergeladene Datei startet die Installation.

#### **Installation des capella melody trainers für Mac OS X per DVD:**

Öffnen Sie den Ordner **Mac OS X** auf der Produkt-DVD und machen Sie einen Doppelklick auf die Datei: **capella\_melody\_trainer.dmg**

#### **Start der Installation:**

Nach dem Doppelklick auf die Datei capella\_melody\_trainer.dmg öffnet sich dieses Fenster:

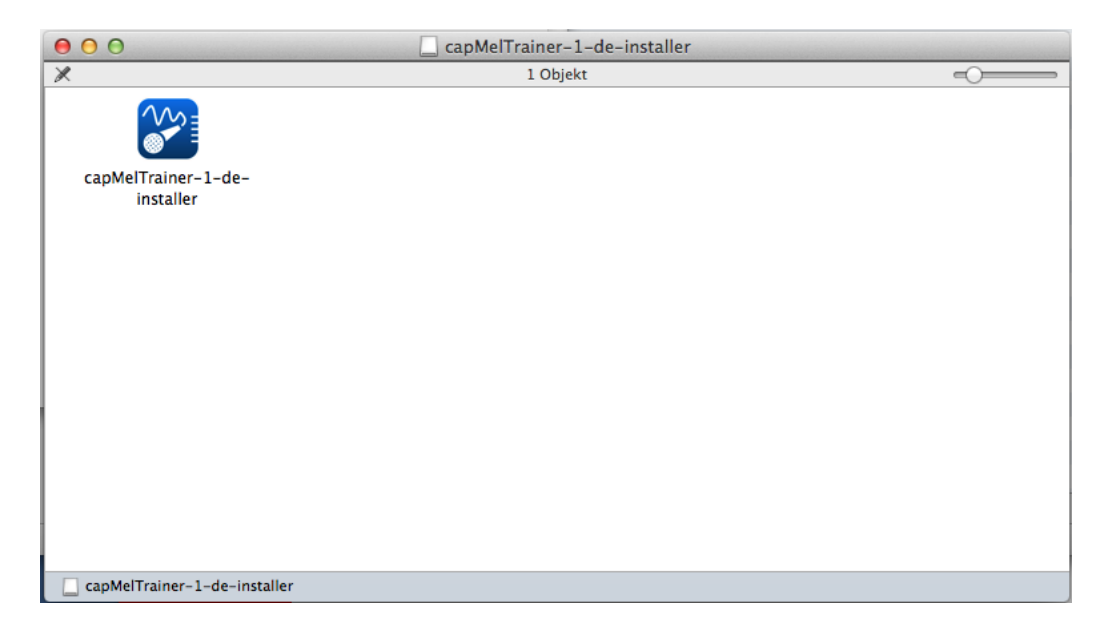

Starten Sie das Installationsprogramm mit einem Doppelklick auf das Programmsymbol.

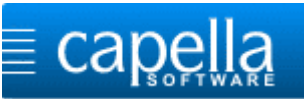

Wenn Sie das Programm aus dem Internet heruntergeladen haben, erscheint diese Warnung, die Sie mit **<Öffnen>** bestätigen müssen. Danach startet die Installation.

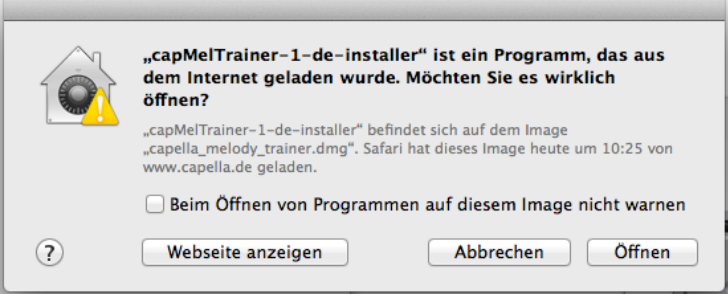

#### **Die Installation durchführen**

Der Einrichtungsassistent begrüßt Sie, klicken Sie auf **<Weiter>.**

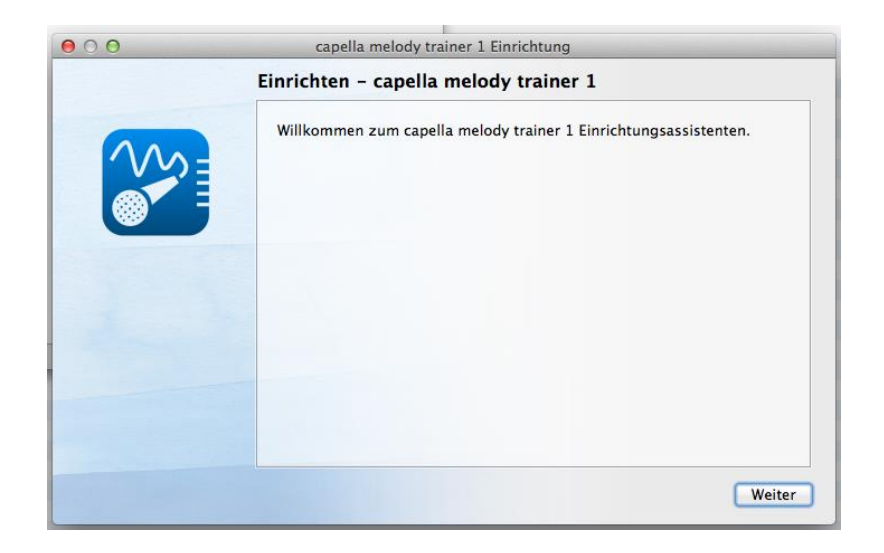

Sie können den vorgeschlagenen Ordner übernehmen oder über **<Durchsuchen>** einen anderen Speicherort festlegen. Klicken Sie auf **<Weiter>**.

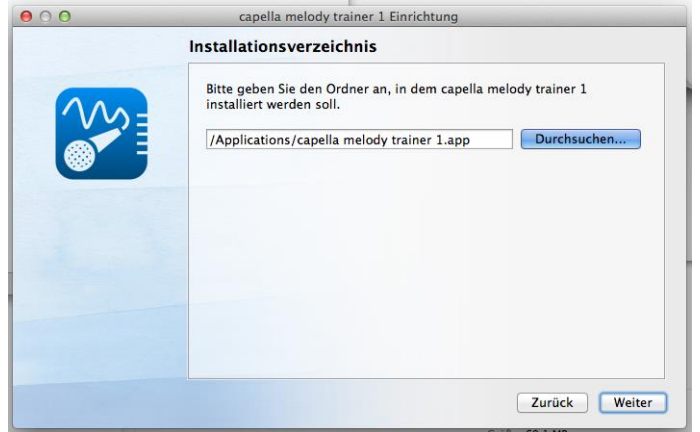

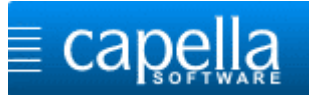

Übernehmen Sie die ausgewählten Komponenten mit **<Weiter>.**

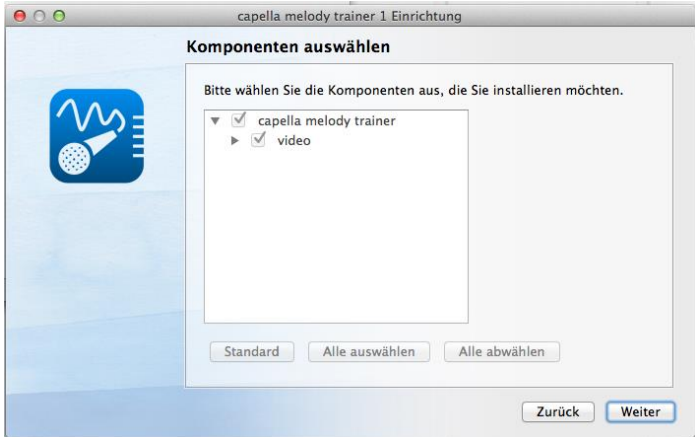

Klicken Sie auf **<Ich akzeptiere die Lizenzvereinbarung.>** und bestätigen Sie diese Auswahl mit **<Weiter>**.

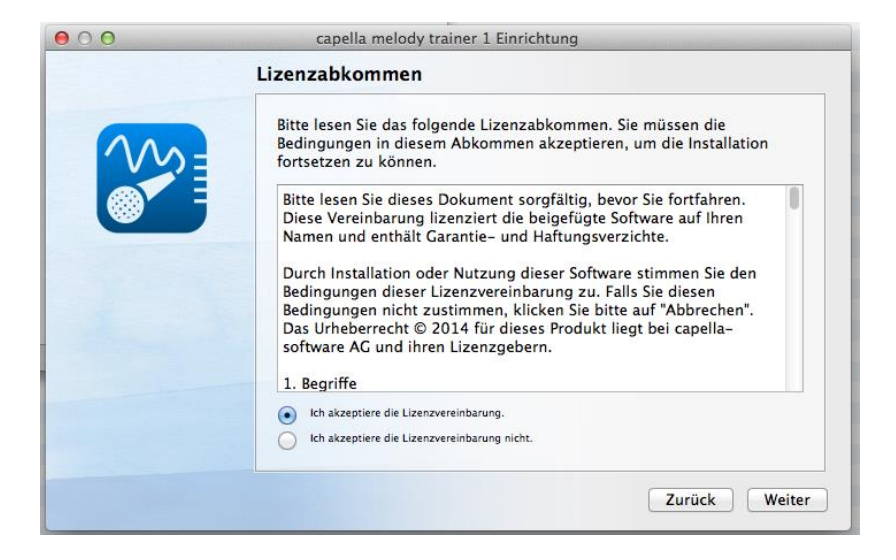

Nun kann das Kopieren der Programmdateien beginnen. Klicken Sie auf **<Installieren>**.

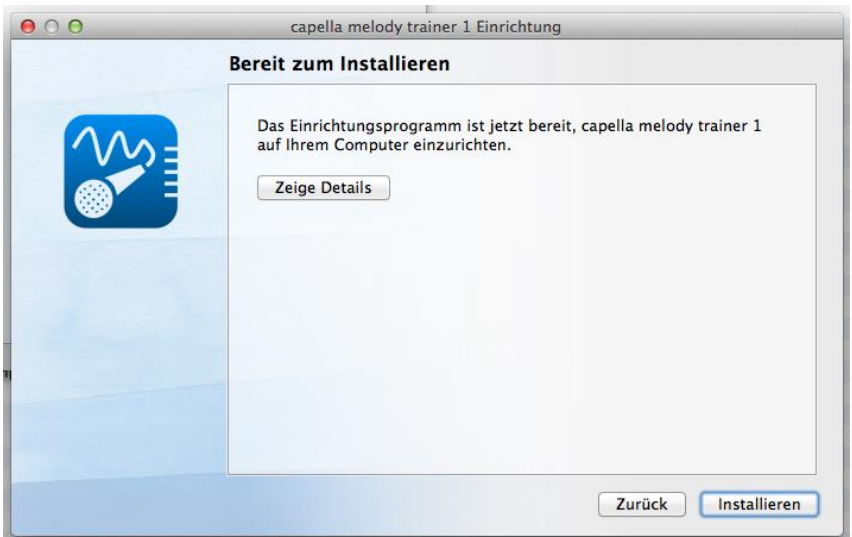

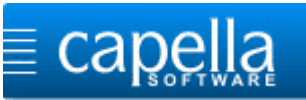

Wenn alles gut funktioniert hat, erhalten Sie die folgende Meldung. Mit einem Klick auf **<Fertig>** können Sie das Programm direkt starten.

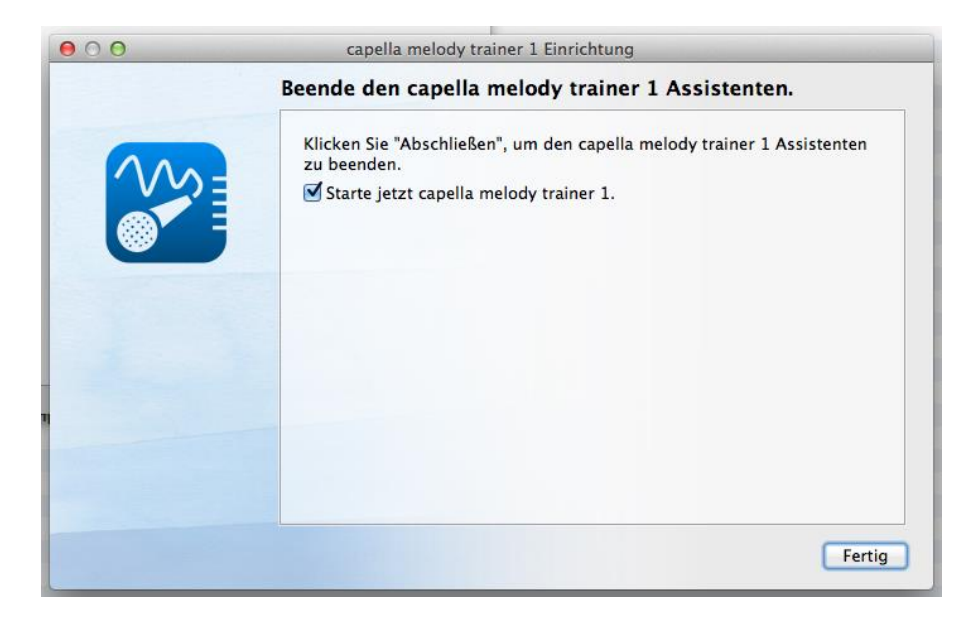

#### **Erster Start**

Beim ersten Start geben Sie Ihre Seriennummer ein oder klicken auf **<Demoversion>**, um zunächst die Demoversion zu testen. Bestätigen Sie mit **<OK>**.

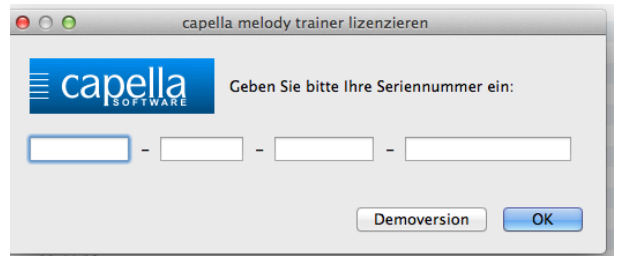

Nach Eingabe der Seriennummer aktivieren Sie das Programm. Geben Sie Ihre E-Mailadresse ein und bestätigen Sie mit **<OK>**.

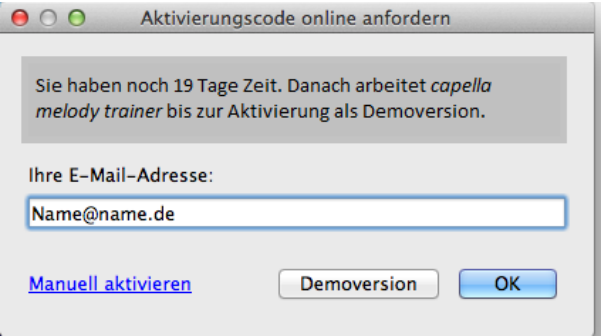

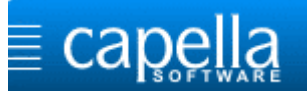

Bestätigen Sie die Erfolgsmeldung mit **<OK>**.

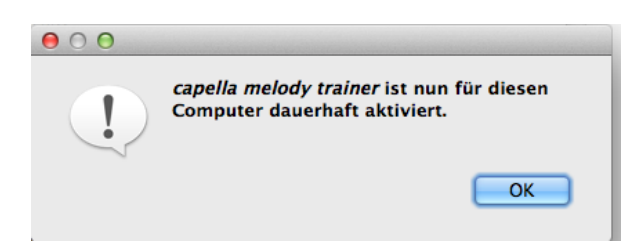

Nun startet der Assistent für die Sound-Einrichtung. Bitte führen Sie die Einrichtung vollständig und gewissenhaft durch. capella melody trainer wird dabei speziell an Ihren Rechner angepasst.

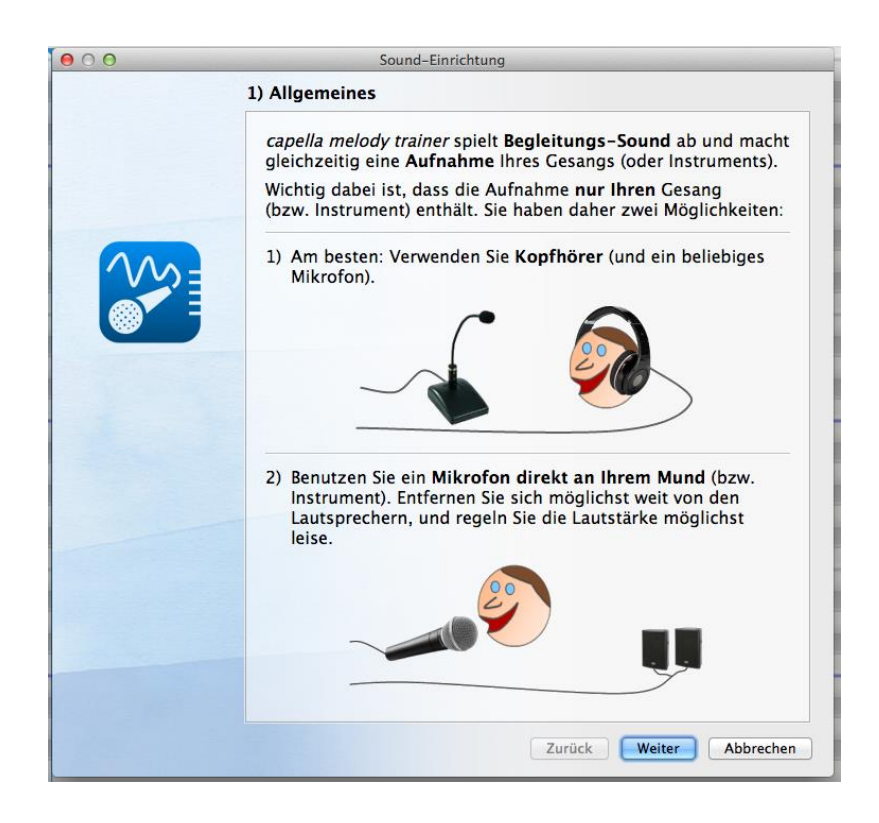

**Herzlichen Glückwunsch!** Damit ist die Installation abgeschlossen.

# **Viel Spaß beim Üben!**

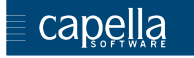